## Como posso converter minha chave de ativação do produto (PAK) preenchida em uma Smart Licenses no License Registration Portal (LRP)?

## **Contents**

Apenas para uso de clientes/parceiros externos: essas instruções são fornecidas para ajudar os clientes/parceiros a executar a ação sozinhos para resolver o problema. Se o cliente/parceiro encontrar problemas nas instruções, peça que ele abra um caso com o suporte de licenciamento ([https://www.cisco.com/go/scm\)](https://www.cisco.com/go/scm) para ajudar a resolver o problema. NÃO execute você mesmo essas ações se for um recurso interno da Cisco fora da equipe de suporte de licenciamento.

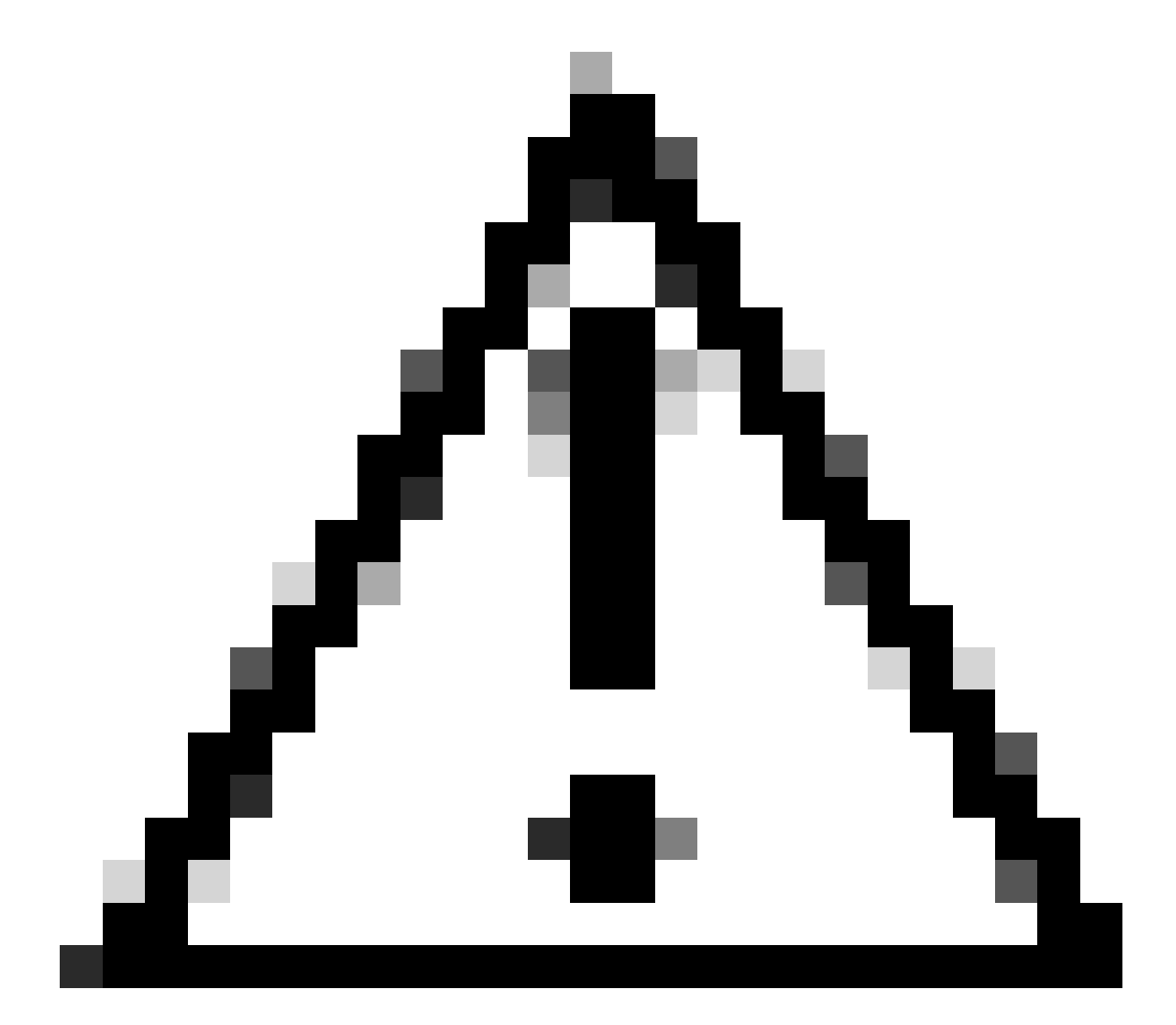

Cuidado: não é possível converter Smart Licenses de volta em licenças PAK (licenças

clássicas).

Antes de começar, verifique se você tem:

- Uma conta Cisco.com ativa
- Acesso de administrador ou usuário a uma Smart Account/Virtual Account de destino
- Conta inteligente à qual a PAK foi atribuída
- Detalhes do dispositivo no qual a PAK foi preenchida

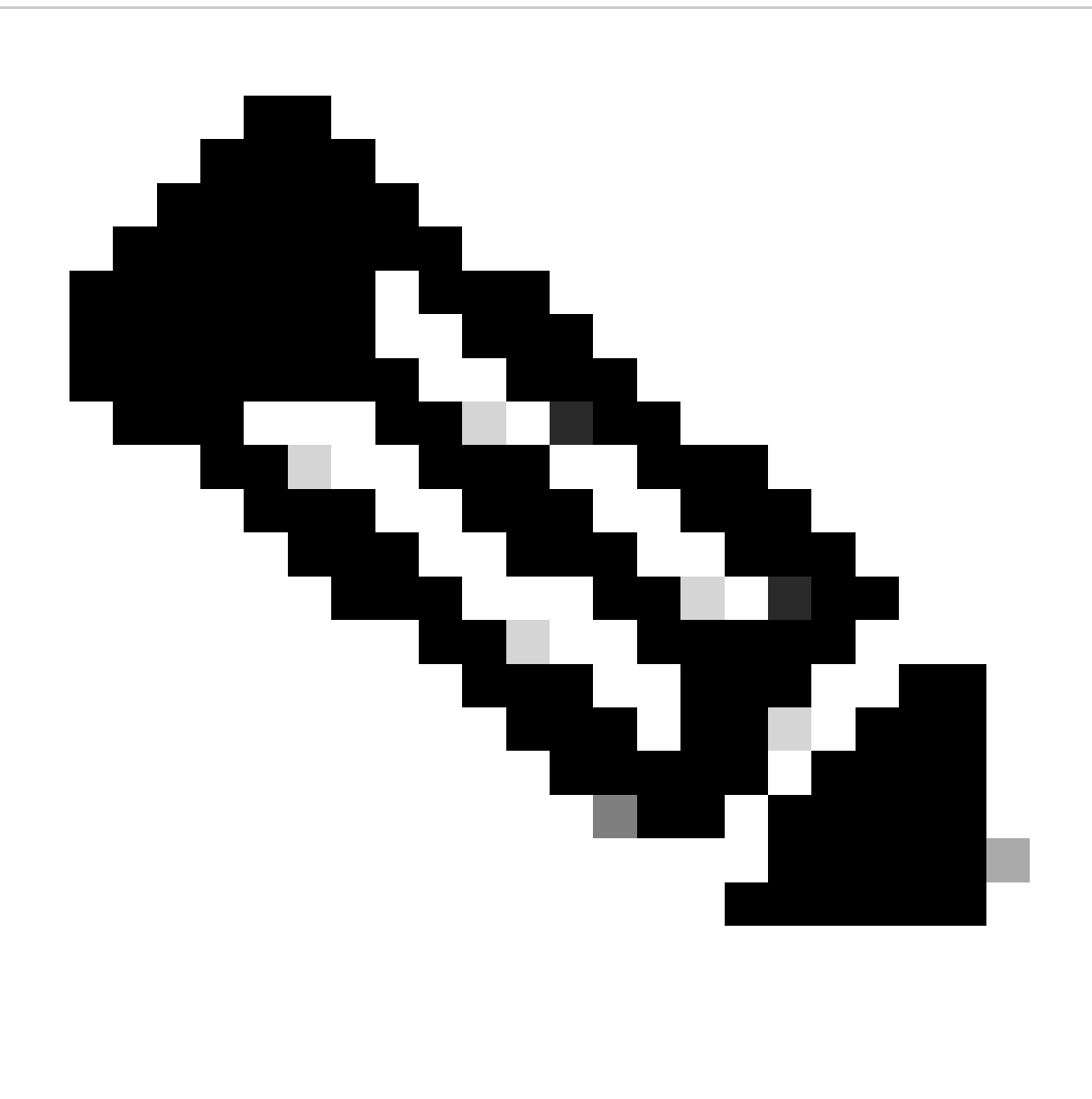

Observação: como a PAK é preenchida, não é possível converter a PAK em Smart License. Portanto, a conversão do dispositivo é necessária.

Etapa 1: Vá para a [Cisco Software Central](https://software.cisco.com/) e faça login com suas credenciais cisco.com

Etapa 2: Clique em Acessar LRP na seção Licenças tradicionais

Etapa 3: selecione a Smart Account na lista suspensa "Mostrar Smart Account"

Etapa 4: selecione uma Virtual Account na lista suspensa "Virtual Account"

Etapa 5: Clique na guia "Dispositivos"

Etapa 6: selecione "show filter" e insira os detalhes do dispositivo para identificá-lo. Pressione Enter

Etapa 7: selecione a opção "Converter licenças em licenciamento inteligente" no ícone de divisa azul exibido no dispositivo

Etapa 8: selecione Conta virtual na lista suspensa na janela "Converter em qualificações Smart"

Etapa 9: marque a caixa de seleção SKU e insira a quantidade de licenças no campo "Quantidade para conversão".

Etapa 10: Clique em Enviar

Troubleshooting:

Estou recebendo um erro ao tentar converter o dispositivo. Abra um caso de licenciamento 1. no [Support Case Manager \(SCM\)](https://mycase.cloudapps.cisco.com/case?swl) usando a opção de licenciamento de software.

Se você tiver um problema com esse processo, que não pode resolver, abra um caso de licenciamento no [Support Case Manager \(SCM\)](https://mycase.cloudapps.cisco.com/case?swl) usando a opção de licenciamento de software.

Para feedback sobre o conteúdo deste documento, envie [aqui](https://app.smartsheet.com/b/form/b4046460ebdf4287bba6c3de30bd39b9).

## Sobre esta tradução

A Cisco traduziu este documento com a ajuda de tecnologias de tradução automática e humana para oferecer conteúdo de suporte aos seus usuários no seu próprio idioma, independentemente da localização.

Observe que mesmo a melhor tradução automática não será tão precisa quanto as realizadas por um tradutor profissional.

A Cisco Systems, Inc. não se responsabiliza pela precisão destas traduções e recomenda que o documento original em inglês (link fornecido) seja sempre consultado.